# **ESTIMATED PERSPECTIVE**

V. Ryan © [www.technologystudent.com 2](http://www.technologystudent.com)019

# This mobile revision pdf is based on detailed work found in the 'PERSPECTIVE' section. Tap on the green link button below to go to the website sub-section

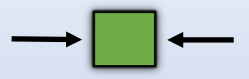

Tap the blue button to view all work covered by this Revision PDF

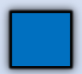

V.Ryan © [www.technologystudent.com 20](http://www.technologystudent.com)19

### **ESTIMATED PERSPECTIVE**

V. Ryan © [www.technologystudent.com 20](http://www.technologystudent.com)19

## **[1. INTRODUCTION TO](#page-2-0)  [ESTIMATED PERSPECTIVE](#page-2-0)**

### **[2. EXAMPLE](#page-3-0) ONE**

### **[3. EXAMPLE TWO](#page-9-0)**

### **[4. EXAMPLE THREE](#page-20-0)**

IT IS RECOMMENDED THAT YOU DOWNLOAD THE SHADING AND RENDERING APPS FROM THE MOBILE APP SECTION OF www.technologystudent.com

> TAP THE LINK BUTTON FOR APPS

V.Ryan © [www.technologystudent.com 20](http://www.technologystudent.com)19

#### <span id="page-2-0"></span>**INTRODUCTION TO ESTIMATED PERSPECTIVE**

V.Ryan © [www.technologystudent.com 20](http://www.technologystudent.com)19

Estimated perspective is a way of 'sketching' accurately, using the minimum of guidelines and drawing equipment. Estimated perspective allows objects to be drawn close up and in 3D. This is an ideal technique for examinations and coursework.

**Tap the images** for information / an exercise

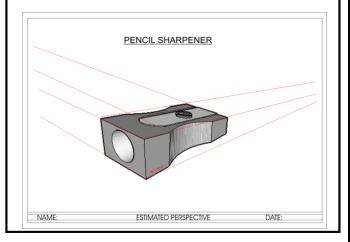

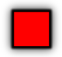

<span id="page-3-0"></span>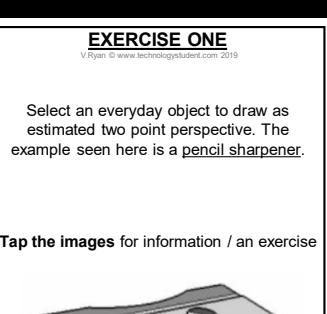

Tap the blue button for the next slide / page.

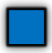

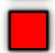

V.Ryan © [www.technologystudent.com 20](http://www.technologystudent.com)19

**1.** Estimate the position of the two vanishing points, on the right and left sides of the paper. The vanishing points (VP) may be some distance away from the drawing / sketch. At this stage, you will need to use your imagination, as to the position of the VPs, as it may not be possible to mark them on the paper.

**Tap the images** for information / an exercise

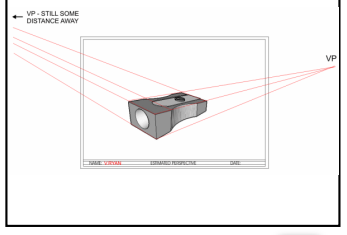

Tap the blue button for the next slide / page.

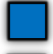

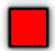

V.Ryan © [www.technologystudent.com 20](http://www.technologystudent.com)19

**2.** Using a pencil, draw a 'faint' cuboid in which the sharpener will fit. The cuboid is a

frame and sets the limits of the basic measurements. Project guidelines to the imaginary vanishing points (this is the difficult part and you may need to redraw the cuboid

several times until it looks right). The quidelines will probably not reach the VPs, as they will be too far to the right and left.

**Tap the images** for information / an exercise

#### Tap the blue button for the next slide / page.

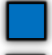

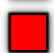

V.Ryan © [www.technologystudent.com 20](http://www.technologystudent.com)19

**3.** Add detail to the shape using a pencil. Again, draw the detail faintly. Some lines will be estimated, which means you will need to sketch without guidelines. The 'curves' drawn as part of the pencil sharpener have been estimated and 'sketched'.

**Tap the images** for information / an exercise

Tap the blue button for the next slide / page.

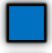

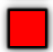

V.Ryan © [www.technologystudent.com 20](http://www.technologystudent.com)19

**4.** Add further detail to the sharpener. Drawing faintly with a pencil, ensures that mistakes can be corrected easily. Sketching is the main skill and refrain from using equipment, other than a ruler.

**Tap the images** for information / an exercise

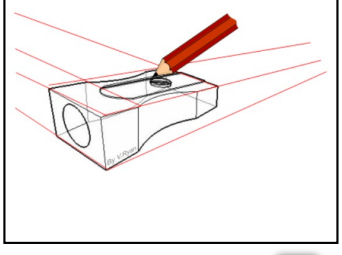

Tap the blue button for the next slide / page.

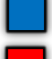

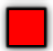

V.Ryan © [www.technologystudent.com 20](http://www.technologystudent.com)19

**5.** Use a fine ink pen to draw over the pencil lines. This makes the outline stand out.

Then, shade the sides of the pencil sharpener with a suitable coloured pencil. HINT – shade faintly on the top surfaces and a little darker on the sides.

**Tap the lin[k buttons](http://www.technologystudent.com/despro2/drawtec2a.htm)** f[or shading t](http://www.technologystudent.com/despro2/drawtec3a.htm)echniques

**Tap the images** for information / an exercise

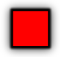

### **EXERCISE TWO**

V.Ryan © [www.technologystudent.com 20](http://www.technologystudent.com)19

<span id="page-9-0"></span>Below is another example of an everyday product drawn in two point perspective, estimated perspective. The vanishing points are outside the margins of the page. The stages involved in drawing the iPOD styled device are outlined on the following slides.

**Tap the images** for information / an exercise

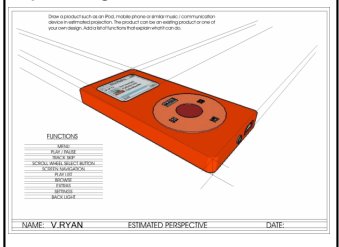

#### Tap the blue button for the next slide / page.

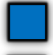

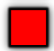

## **EXERCISE TWO**

V.Ryan © [www.technologystudent.com 20](http://www.technologystudent.com)19

**1.** Draw a cuboid, in which the iPod design will fit. Ensure that the lines are faint and in pencil. The vanishing points will be off the margins of the page. Each time a guideline is projected, you will need to estimate the position of the invisible vanishing point

**Tap the images** for information / an exercise

Tap the blue button for the next slide / page.

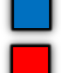

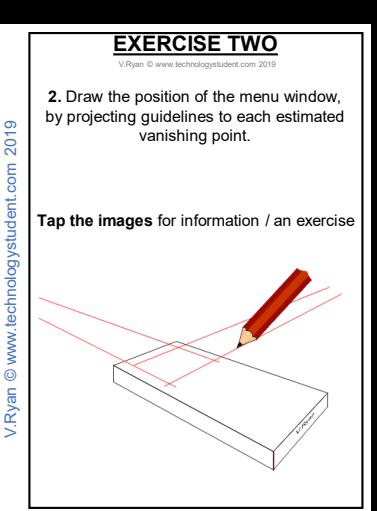

Tap the blue button for the next slide / page.

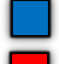

**EXERCISE TWO**

V.Ryan © [www.technologystudent.com 20](http://www.technologystudent.com)19

**3.** Draw the position of the scroll wheel represented as a rectangle in drawn in perspective. The rectangle sets the limit to the size of the circle to be drawn next.

**Tap the images** for information / an exercise

Tap the blue button for the next slide / page.

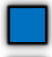

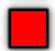

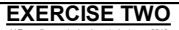

V.Ryan © [www.technologystudent.com 2](http://www.technologystudent.com)019

**4.** Carefully sketch the circle. It will be more elliptical / oval in shape. Sketch faintly as it will probably take several attempts to draw a shape that looks realistic.

**Tap the images** for information / an exercise

Tap the blue button for the next slide / page.

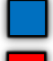

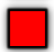

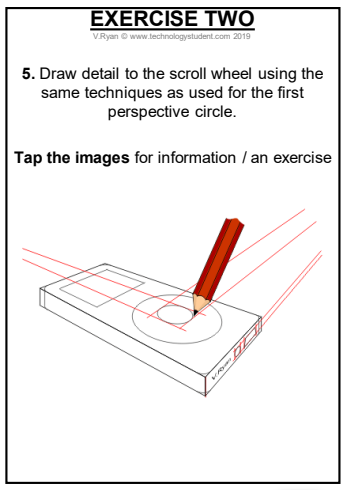

Tap the blue button for the next slide / page.

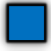

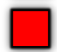

### **EXERCISE TWO**

V.Ryan © [www.technologystudent.com 20](http://www.technologystudent.com)19

6. Add detail such as the skip / forward symbols, USB connector and jack plug etc. These will be in perspective as well. Add detail to the menu screen as well.

**Tap the images** [for information / an exercise](http://www.technologystudent.com/despro2/estper2.htm)

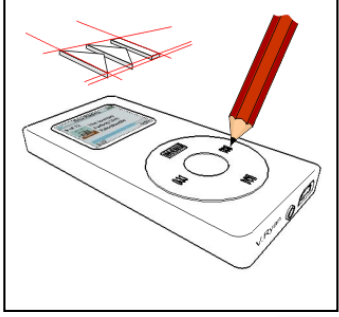

Tap the blue button for the next slide / page.

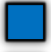

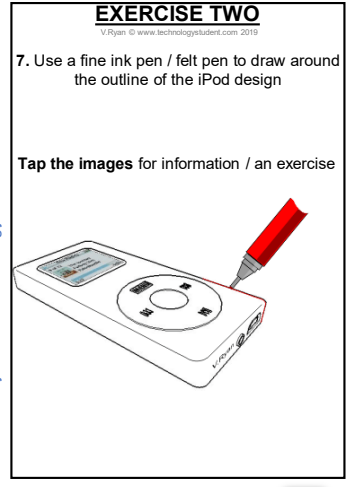

Tap the blue button for the next slide / page.

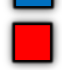

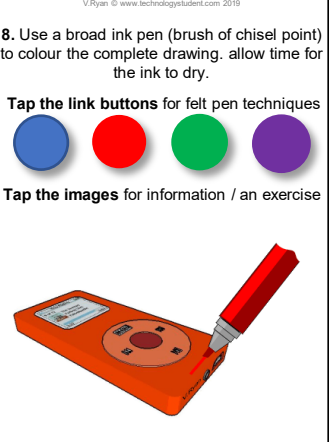

**EXERCISE TWO**

Tap the blue button for the next slide / page.

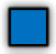

V.Ryan © [www.technologystudent.com 20](http://www.technologystudent.com)19

**9.** Use the same broad / brush ink pen to add another layer of colour to the side. This will enhance the iPod's 3D effect.

You may wish to shade another side to further increase the 3D look to the iPod.

**Tap the images** for information / an exercise

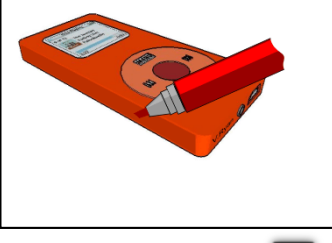

Tap the blue button for the next slide / page.

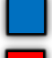

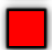

# **EXERCISE TWO**

V.Ryan © [www.technologystudent.com 20](http://www.technologystudent.com)19

**10.** Use another brush / broad ink or felt pen to carefully draw around the iPod. This will act as a colourful border - this will further enhance the drawing. Choose your colour carefully. Often less bold colours such as yellow, grey or light blue are suitable for this type of felt pen work.

**Tap the images** for information / an exercise

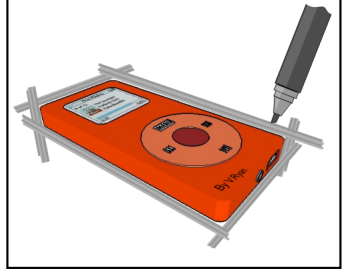

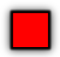

<span id="page-20-0"></span>V.Ryan © [www.technologystudent.com 20](http://www.technologystudent.com)19 The following slides go through the stages of drawing this product in estimated perspective

**Tap the images** [for information / an exerc](http://www.technologystudent.com/despro2/estper3.htm)ise

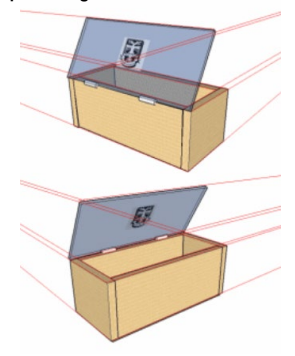

Tap the blue button for the next slide / page.

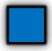

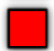

#### V.Ryan © [www.technologystudent.com 20](http://www.technologystudent.com)19 **EXERCISE THREE**

Draw the basis box shape, estimating the position of the two vanishing points. Remember, with estimated perspective the vanishing points are outside the margins of the paper. Guidelines are projected to nonexistent vanishing points.

**Tap the images** for information / an exercise

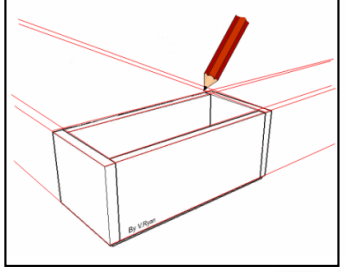

Tap the blue button for the next slide / page.

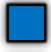

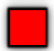

#### V.Ryan © [www.technologystudent.com 20](http://www.technologystudent.com)19 **EXERCISE THREE**

Draw the angled edge of the lid. This is sketched in position and distances are estimated. Guidelines for this part are not projected to any vanishing points.

**Tap the images** for information / an exercise

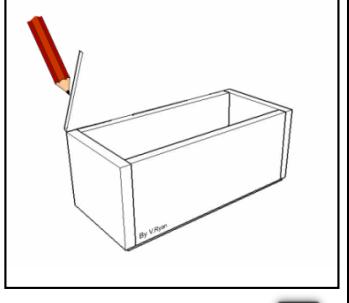

Tap the blue button for the next slide / page.

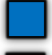

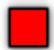

### **EXERCISE THREE**

V.Ryan © [www.technologystudent.com 20](http://www.technologystudent.com)19

The top edge of the lid projected to the right hand vanishing point. The angle of the far edge of the lid is drawn at an estimated angle. Simple hinges are added. Notice that the hinges are drawn with the aid of guidelines projected back to the right hand side vanishing point.

**Tap the images** [for information / an exercis](http://www.technologystudent.com/despro2/estper3.htm)e

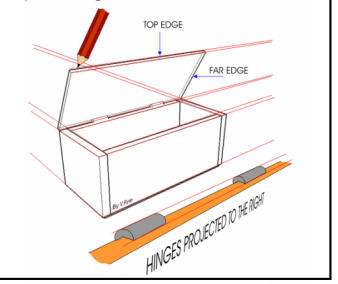

#### Tap the blue button for the next slide / page.

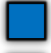

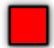

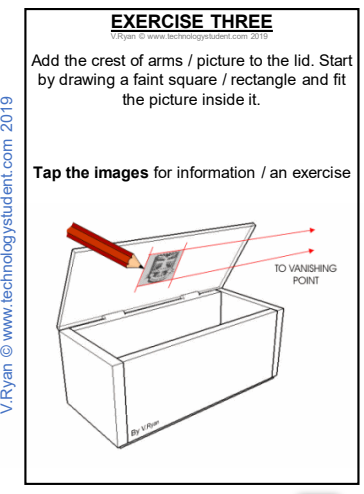

V.Ryan © www.technologystudent.com 2019

Tap the blue button for the next slide / page.

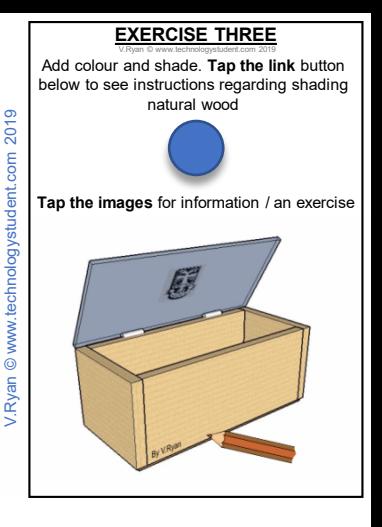

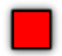